# *HowTo CS mit CCcam*

## auf D-Box 2 bzw. Dreambox

#### *created by Darkman*

#### *for Dreambox-Info.com*

Hallo, zuerst einmal mache ich eine kurze Auflistung,

was wir alles für erfolgreiches CS mit der CCcam benötigen.

#### **Hardware:**

- 1. D-Box 2 im Debug Mode bzw. Dreambox mit Verbindung zum Router
- 2. Wenn wir ein eigenes Abo im CS mit der D-Box 2 anbieten möchten, brauchen wir ein Multicam (MC) oder einen externen Cardreader (ideal 3,57; 3,68 und 6,00 Mhz). Bei der D-Box 2 brauchen wir zusätzlich noch NewCS, damit die lokale Karte gelesen werden kann. Das einrichten von NewCS ist hier (noch) nicht beschrieben.

#### **Software:**

- 1. Ein FTP Programm um die Dateien auf den Receiver zu übertragen. (z.B: Flash FXP)
- 2. Ein aktuelles Linux Image für die D-Box 2 bzw. Dreambox (z.B: GLJ, Keywelt bzw. Gemini, Nabilo)
- 3. Einen Unix Editor um die config Dateien zu bearbeiten (z.B: Ultra Edit)

#### So, nun fangen wir mal an:

Zuerst sollten wir uns Gedanken machen, ob wir nur Homesharing betreiben wollen,

oder das Ganze über das Internet mit Freunden tun möchten.

#### **Für alle die lediglich Home CS betreiben wollen lesen bitte ab Punkt 3 weiter.**

1. Einrichten DYNDNS Account und eintragen in den Router!

Um erfolgreich CS über das internet zu betreiben benötigen wir einen Dyndns Account,

dieser wird benötigt, da man im Normalfall alle 24 Stunden eine Zwangstrennung durch seinen Internet Betreiber bekommt. Nach dieser Zwangstrennung hat sich dann auch die externe IP geändert. Somit wäre das CS spätestens nach 24 Stunden beendet, da man dann wieder die neue IP seines Sharepartners eintragen müsste. Dieses Problem behebt der Dyndns Account.

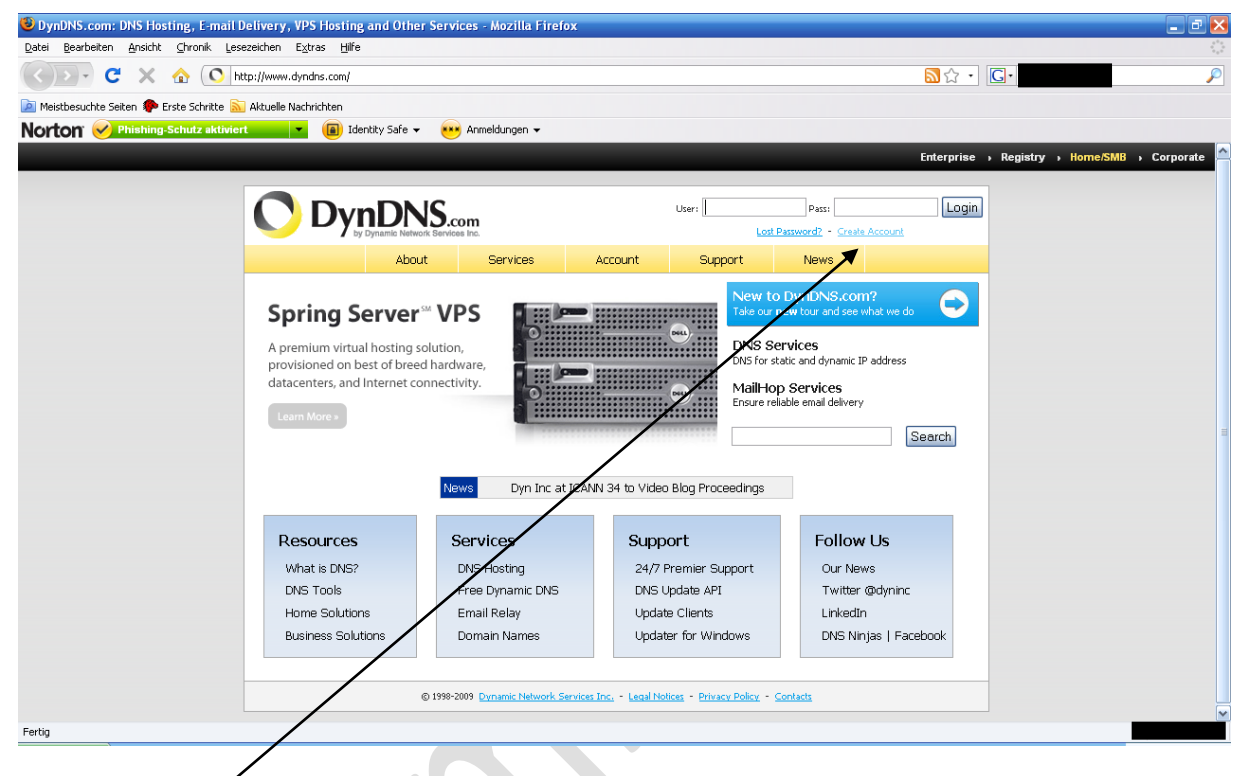

Einen Dyndns Account können wir zum Beispiel bei Dyndns.com erstellen.

**Hierzu klicken wir nun auf Create Account!**

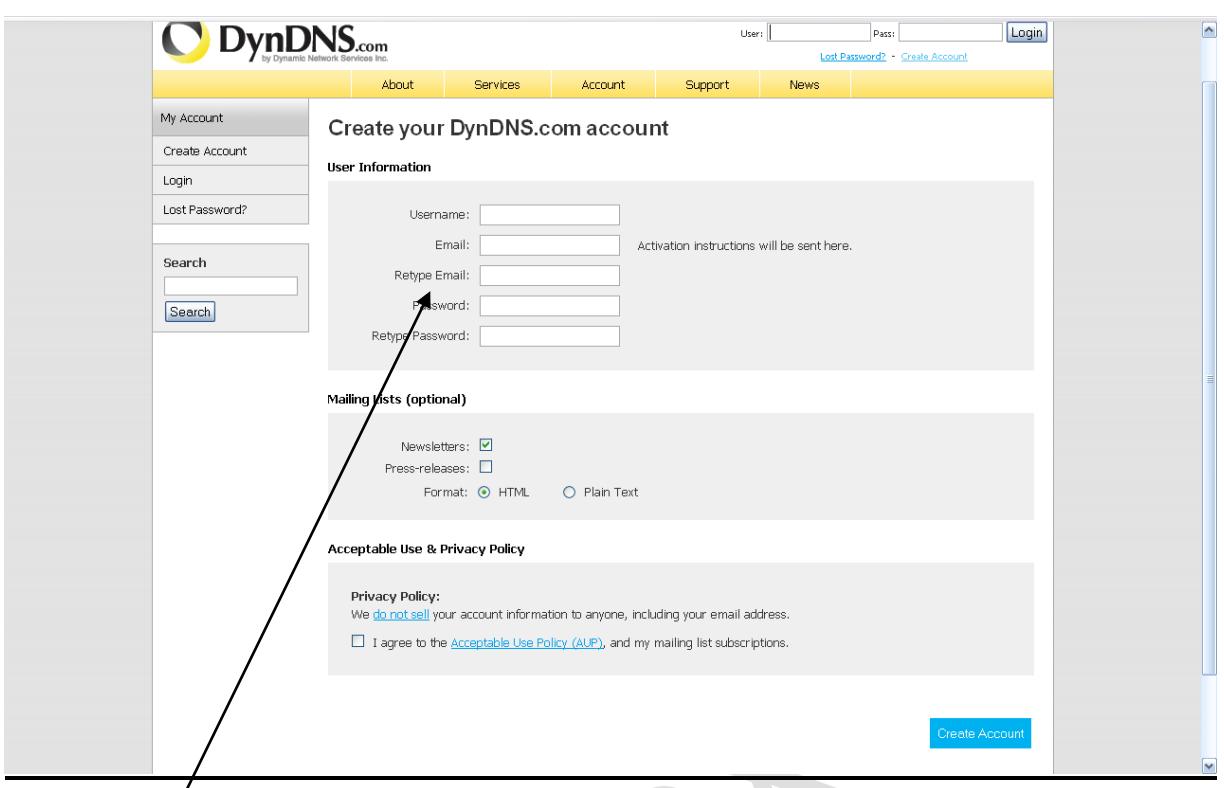

**Nun tragen wir hier unseren Username sowie unsere Email Adresse und unser Passwort für den Dyndns Account ein.** 

 $\sqrt{2}$ 

**Den Hacken bei Newsletter können wir entfernen, da wir denke ich, bereits alle schon ohnehin genug Emails bekommen.**

**Nun müssen wir noch den Hacken ganz unten bei "I agree…" setzen und dann auf Create Account klicken.**

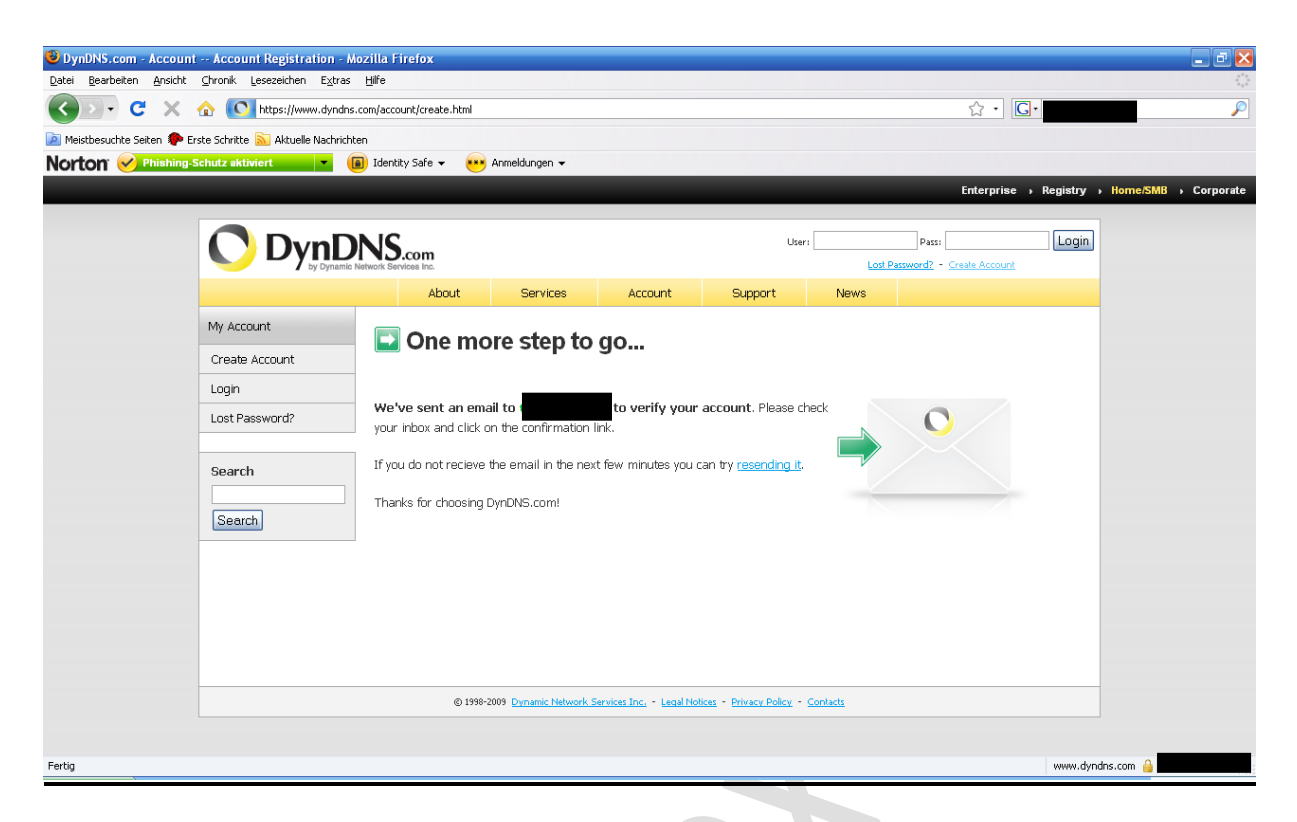

**Wenn alles gepasst hat, dann sehen wir folgendes Bild.**

**Sollte es ein Problem geben, so wird uns dies auf der vorhergehenden Seite angezeigt (z.B. Username already exist, der Username besteht bereits!)**

**Nun sollten wir unser Email konto checken, dort sollte eine Email von dyndns.com zu finden sein. In dieser Email klicken wir auf den Link.**

**Nun sehen wir folgendes Bild in unserem Internetbrowser:**

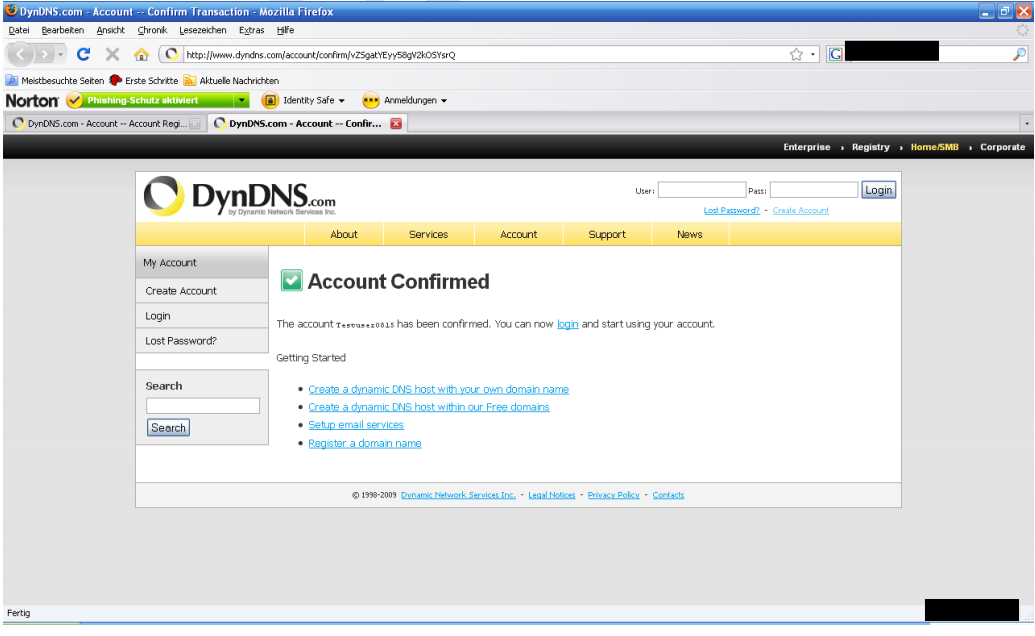

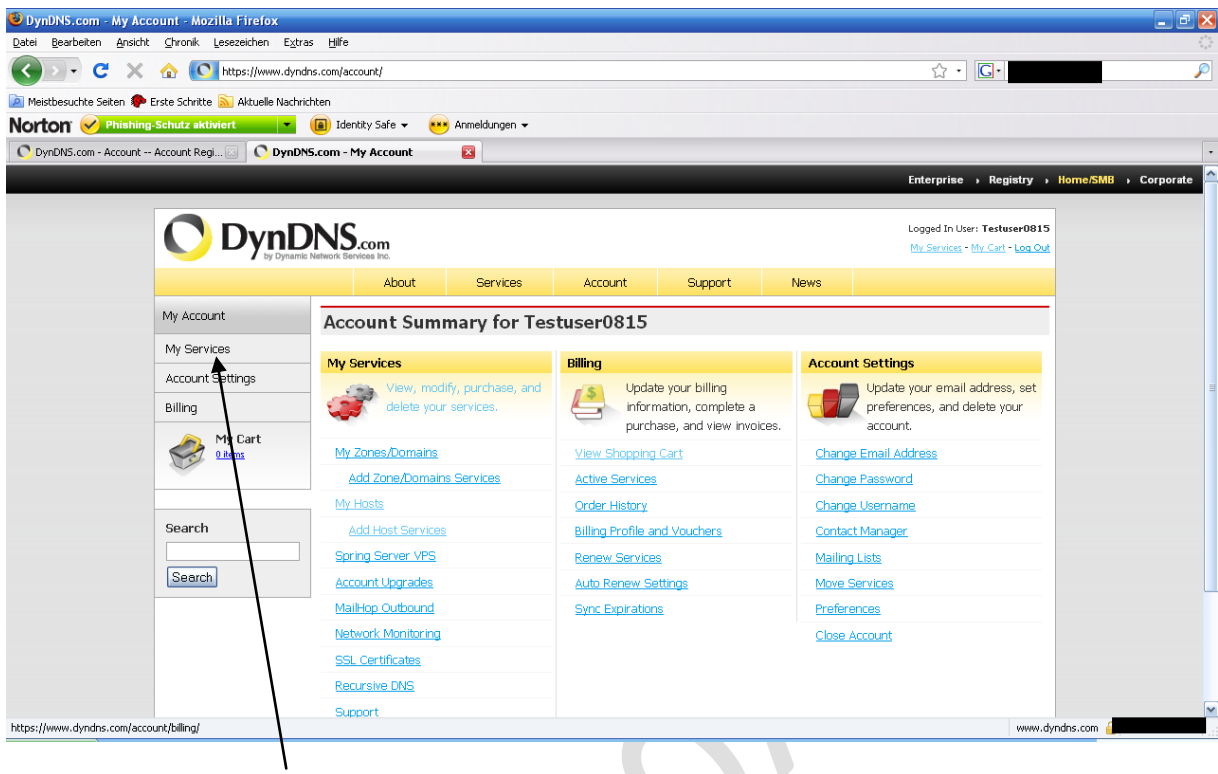

Nun loggen wir uns mit unseren Userdaten ein, und sehen nun dieses Bild:

Nun klicken wir auf "My Services" und sehen dann dieses Bild:

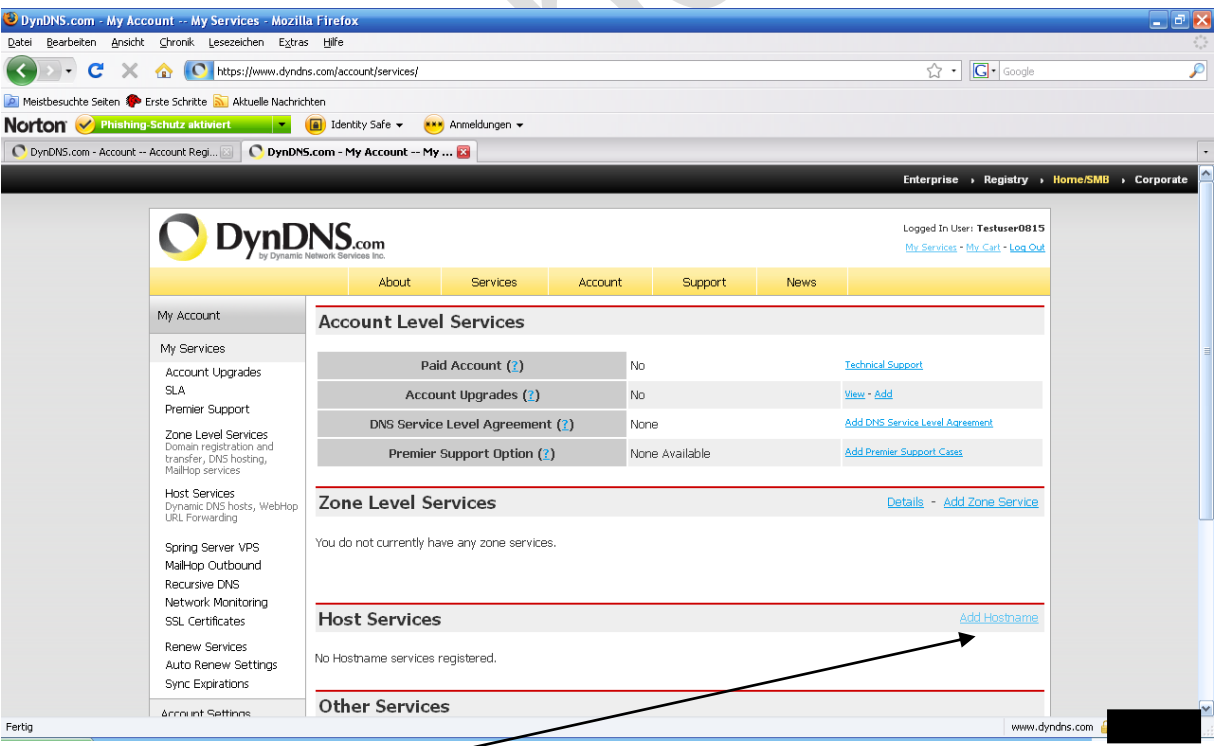

Hier klicken wir nun auf "Add Hostname"

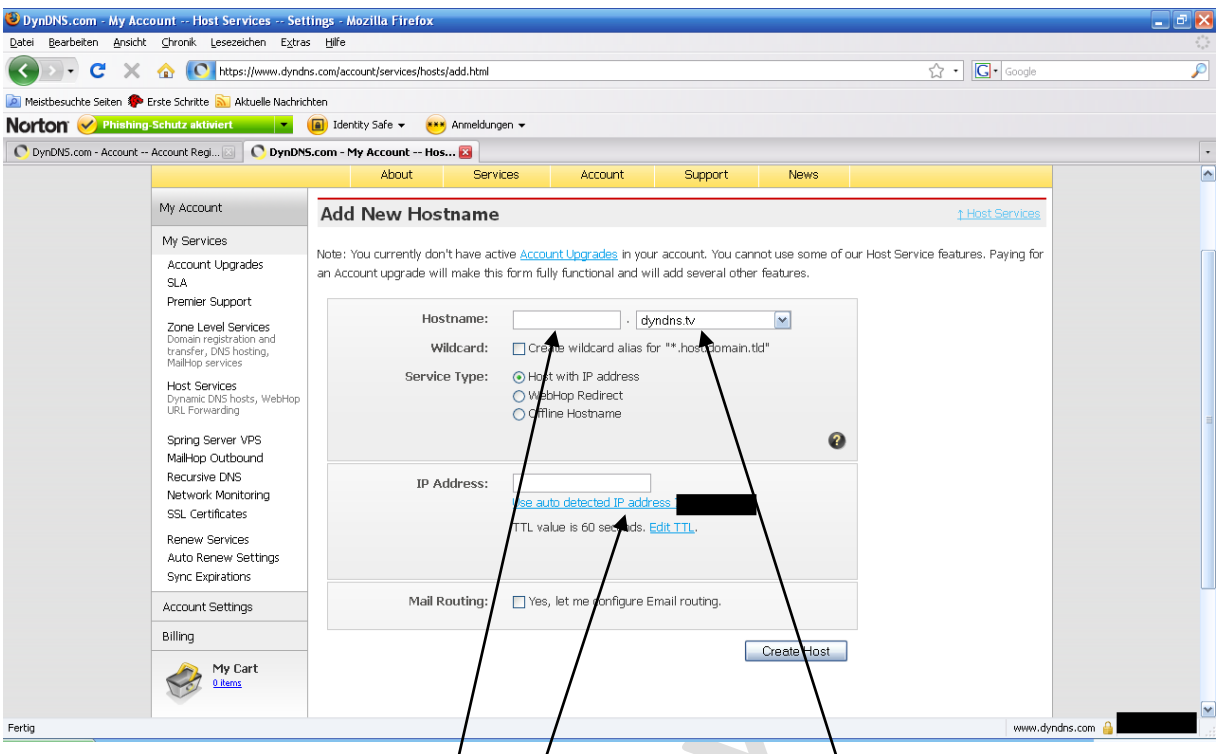

Hier können wir nun unseren "Dydns Namen" eintragen und eine "Dyndns Endung" wählen.

Nun klicken wir noch auf "Use Autodetected ...." Um direkt unsere IP mit dem Dyndns abzugleichen.

Nun klicken wir unten rechts auf "Create Host".

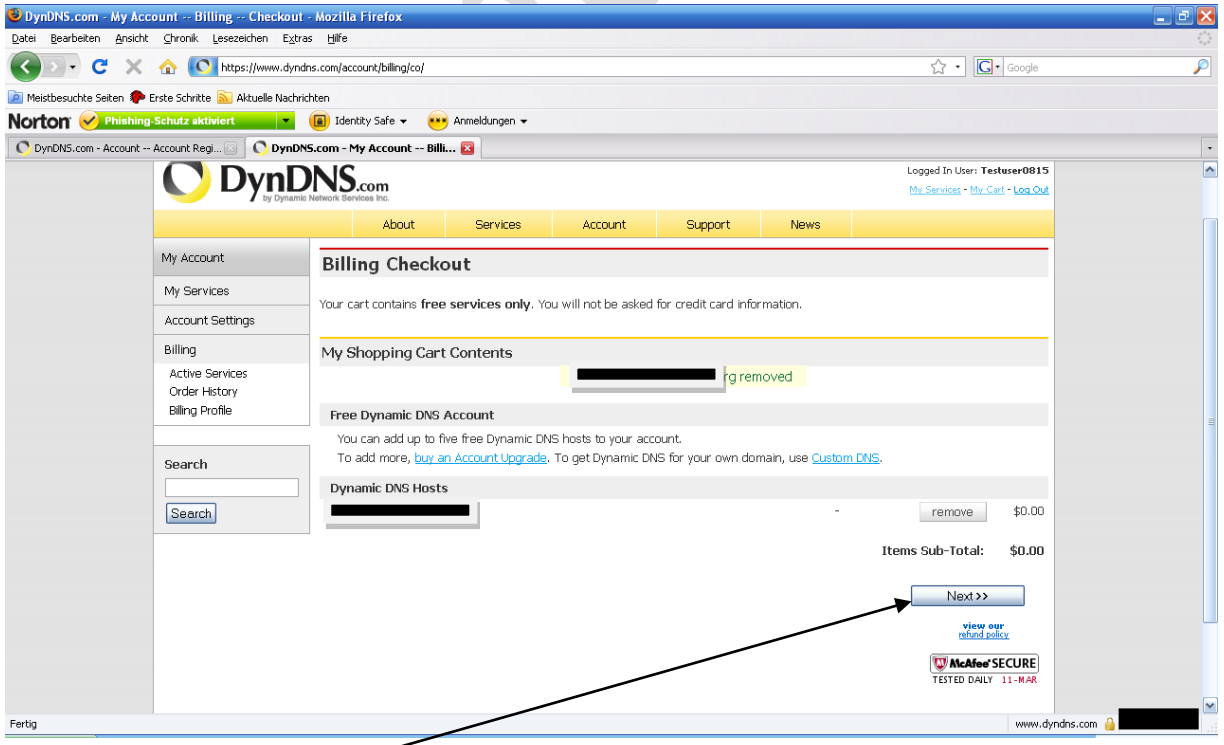

Hier klicken wir auf "Next".

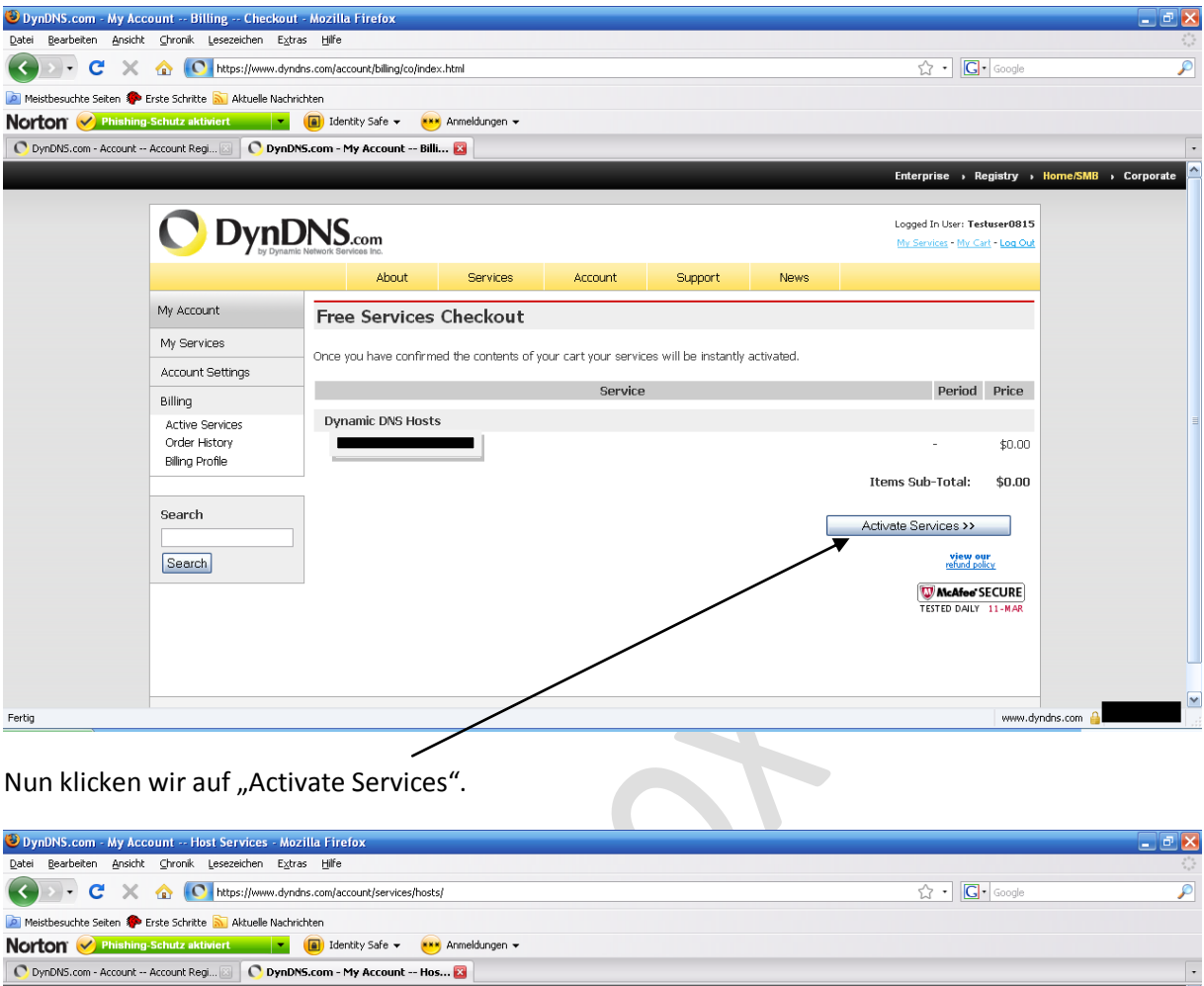

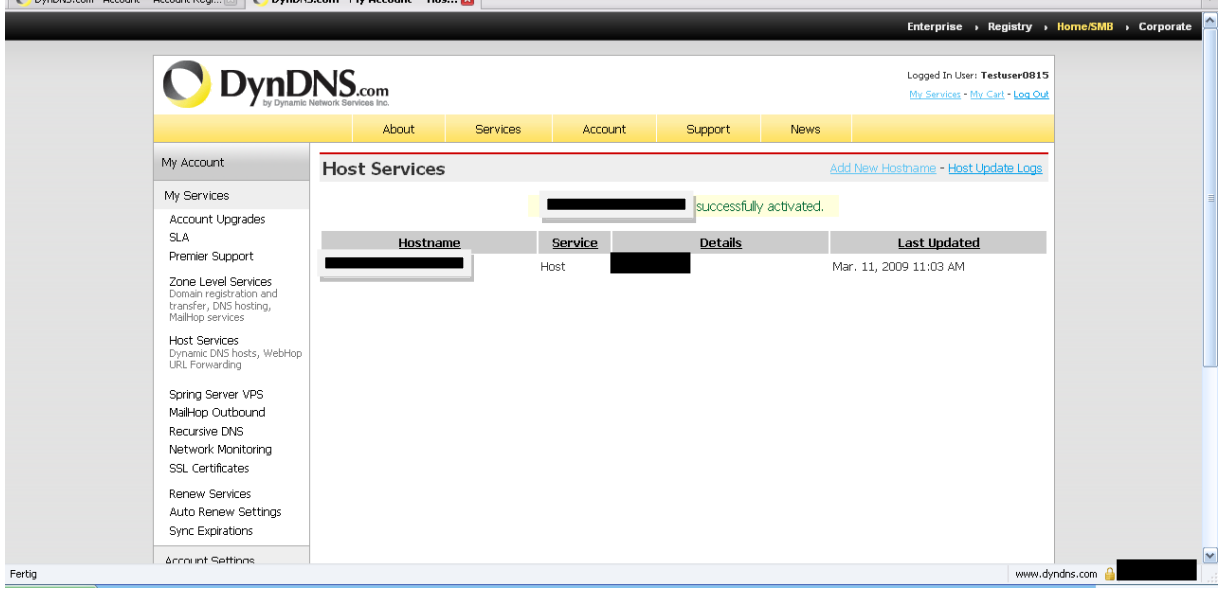

Hier sehen wir nun, dass unser Dyndns Account erfolgreich aktiviert wurde.

Nun müssen wir den Dyndns Account noch in unseren Router eintragen.

Hierzu geben wir die IP unseres Routers in unseren Internet Browser ein.

Bei der Fritzbox findet ihr die Einstellungen für Dyndns so:

Einstellungen --- Internet --- Freigaben und dann dein Reiter "Dynamic DNS" anwählen.

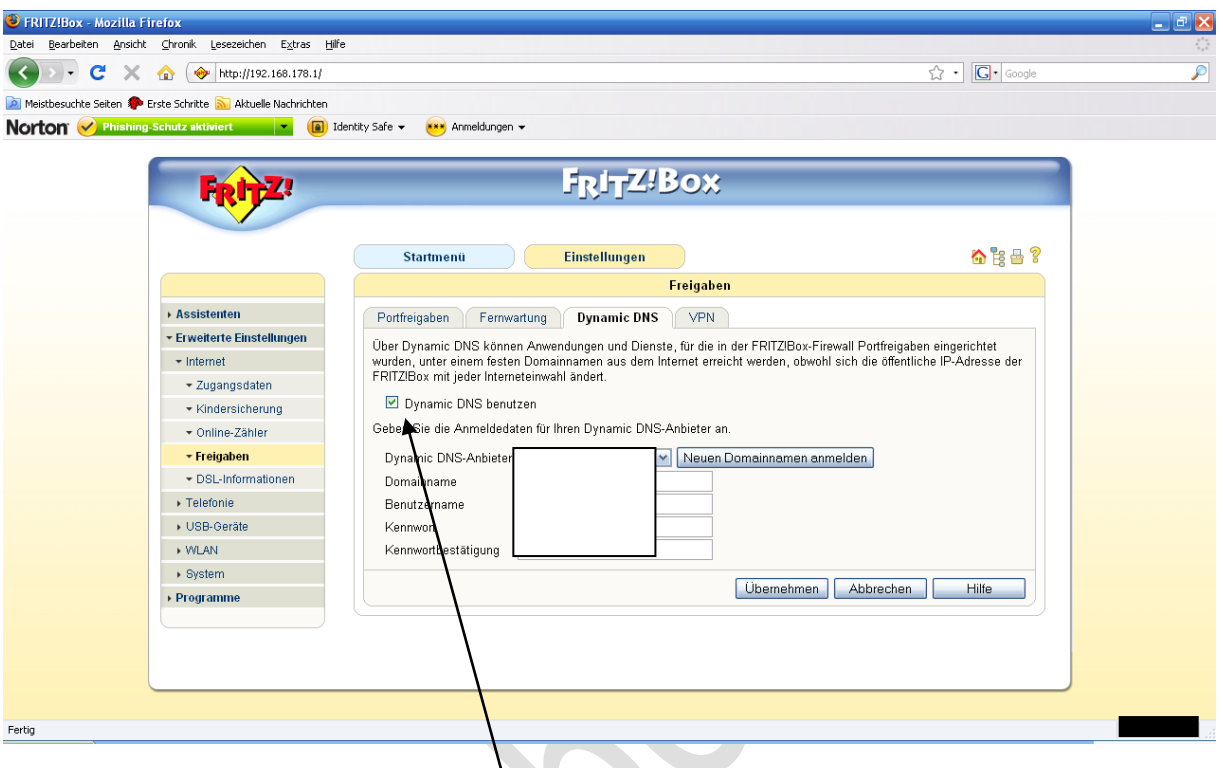

Zuerst müsst ihr den Hacken bei "Dynamic DNS benutzen" setzen.

Hier könnt ihr nun euren Dyndns Anbieter auswählen, in unserem Fall ist dies: dyndns.org

Als nächstes kommt der Domainname: Hier tragen wir unseren Dyndns Account ein.

Nun folgt der Benutzername: Hier kommt der Username für Dyndns rein.

Zum Schluss noch das Passwort für den Dyndns Account, das wars.

Nun noch auf "Übernehmen" klicken und ihr solltet über den Dyndns dauerhaft erreichbar sein.

#### **2. Einrichten der Portweiterleitung:**

Um CS betreiben zu können, müsst ihr einen Port im Router an eure Box weiterleiten.

Das geht recht einfach, ihr geht in eurem Router (hier Fritzbox) vom Startfenster einfach auf:

Einstellungen --- Internet ---- Freigaben:

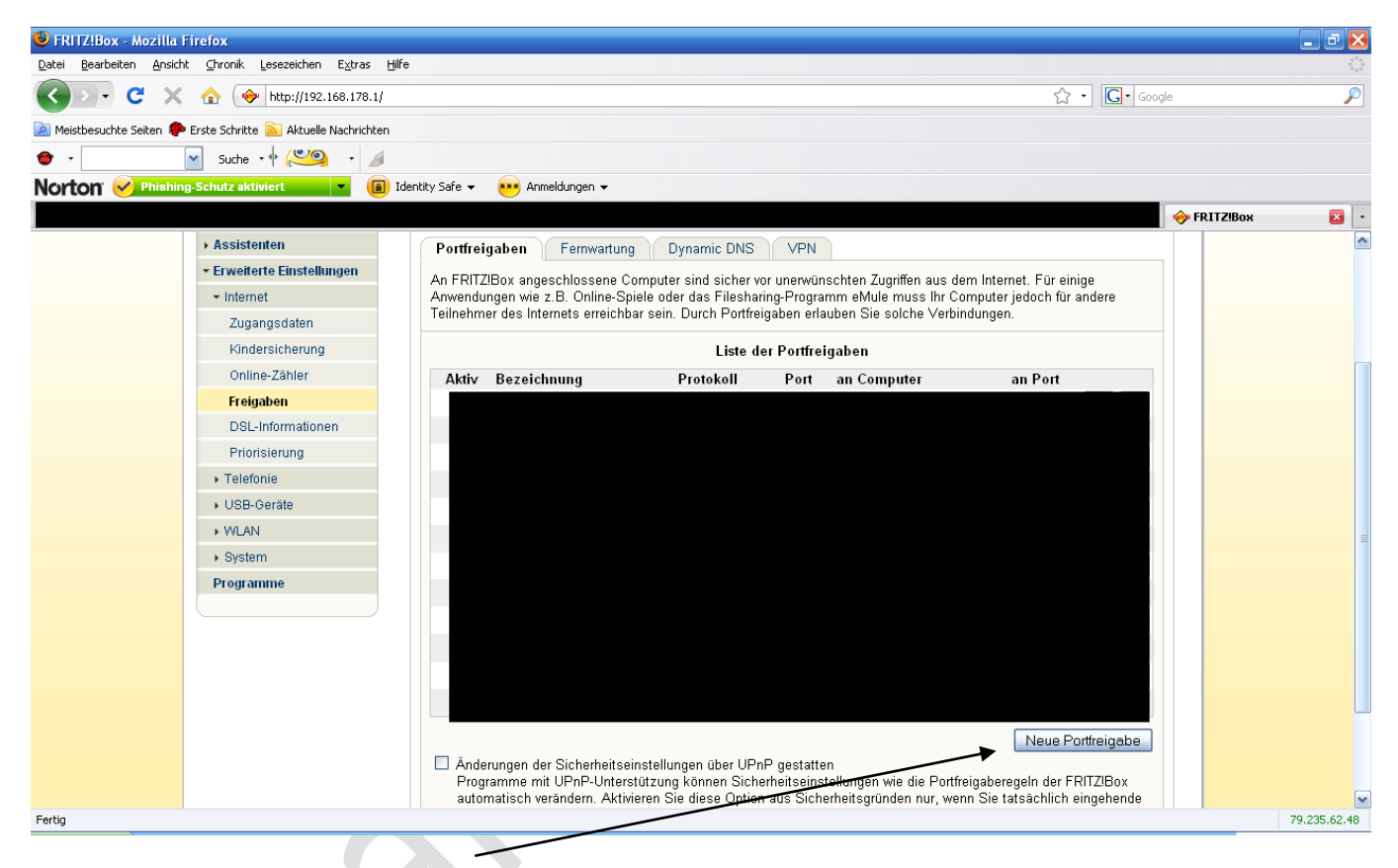

Nun klickt Ihr auf "Neue Portfreigabe"

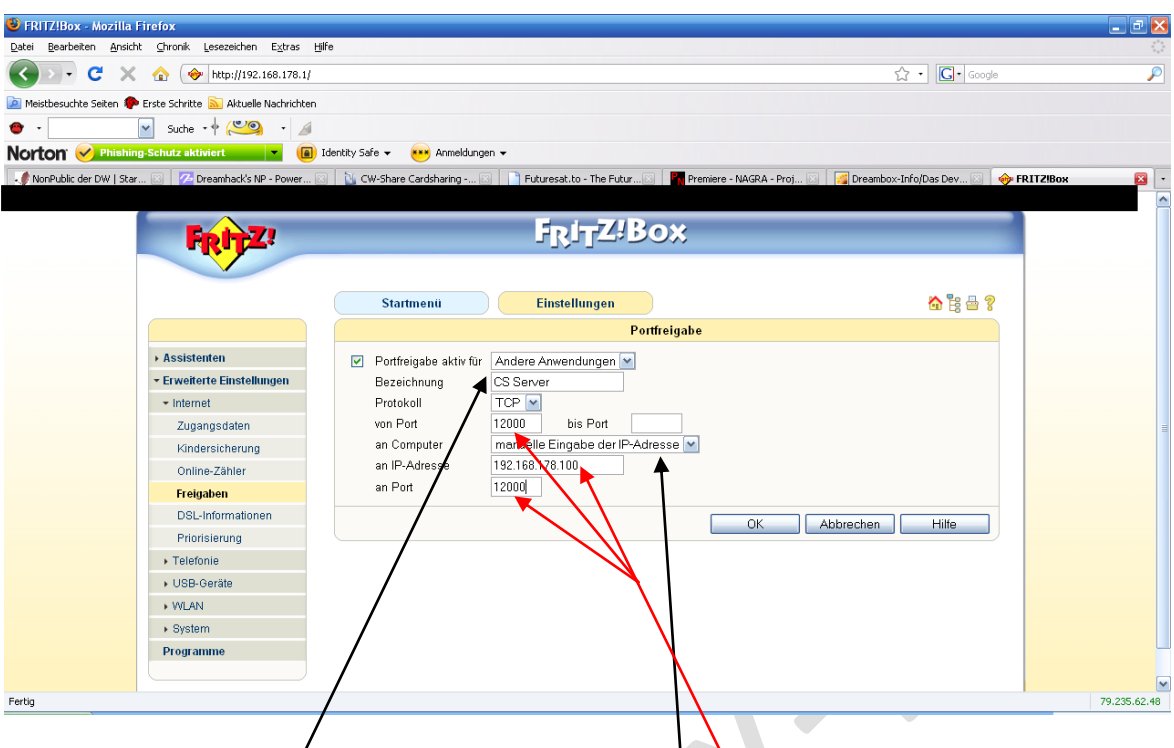

Hier wählt Ihr nun "andere Anwendung" aus.

Bei der "**Bezeichnung**" könnt ihr einen Namen eintragen (hier CS Server)

Protokoll muss bei der CCcam "TCP" sein.

Nun tragt ihr euren Port (12000) aus der CCcam.cfg ein, und an welche IP (IP eurer Box) der Port weitergeleitet werden soll. Hierzu wählt ihr "manuelle Eingabe der IP Adresse" aus.

Nun klickt ihr noch auf "OK" und ihr solltet dieses Bild mit eurer aktiven Portweiterleitung sehen:

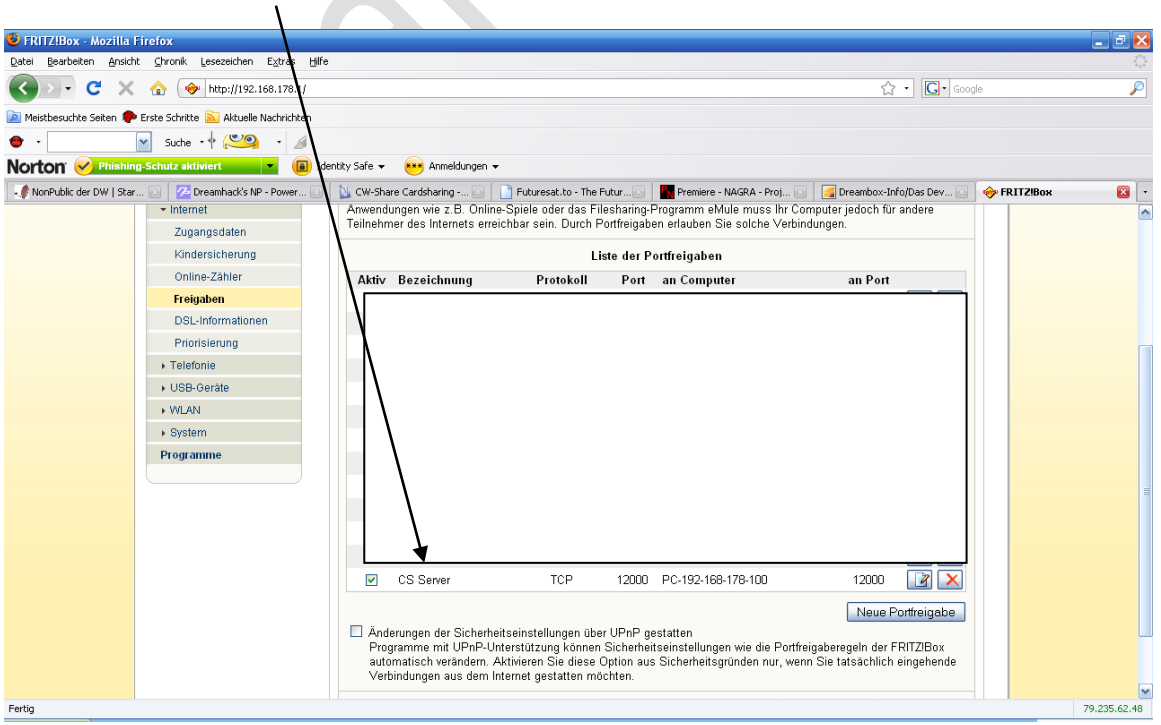

#### **3. Den Emu CCcam auf den Receiver bringen!**

Zuerst müssen wir nun den Receiver mit einem Netzwerkkabel am Router anschliessen,

anschliesend suchen wir unter den Einstellungen des Images nach den Netzwerkeinstellungen.

Bei der Dreambox mit Gemini Image ist dies unter Menü --- Einstellungen --- Experten Einstellungen zu finden.

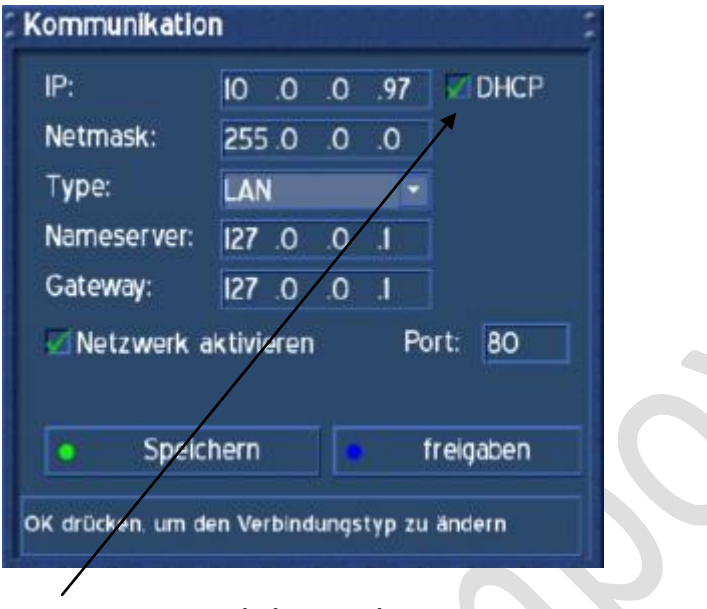

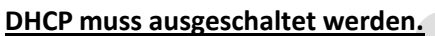

Nun vergeben wir eine IP, welche im gleichen Netzwerk wie der Router ist. Beispiel:

**IP des Routers: 192.168.178.1** die **IP der Dreambox** muss nun so beginnen: **192.168.178.XXX** die letzten 3 X müssen durch eine beliebige Zahl ersetzt werden. Also so z.B: **192.168.178.120**

Die **Netmask** sollte normal so aussehen: **255.255.255.0**

Der **Nameserver** sollte die IP eures Routers sein, also hier: **192.168.178.1**

**Gateway** sollte ebenfalls die IP eures Routers sein, also ebenfalls: **192.168.178.1**

**Hacken bei Netzwerk aktivieren muss gesetzt sein**. Zum Schluss drücken wir noch den **grünen Knopf** auf der Fernbedienung **um die Einstellungen zu speichern**.

Nun benötigen wir ein FTP Programm um eine Verbindung zu der D-Box 2 bzw. Dreambox herzustellen. Ich verwende hier Flash FXP ebenso gut geht auch ein anderes FTP Programm, wie Filezilla oder Totalcommander, etc.

Wir öffnen nun das FTP Programm und gehen auf Sites und wählen dort den Site Manager.

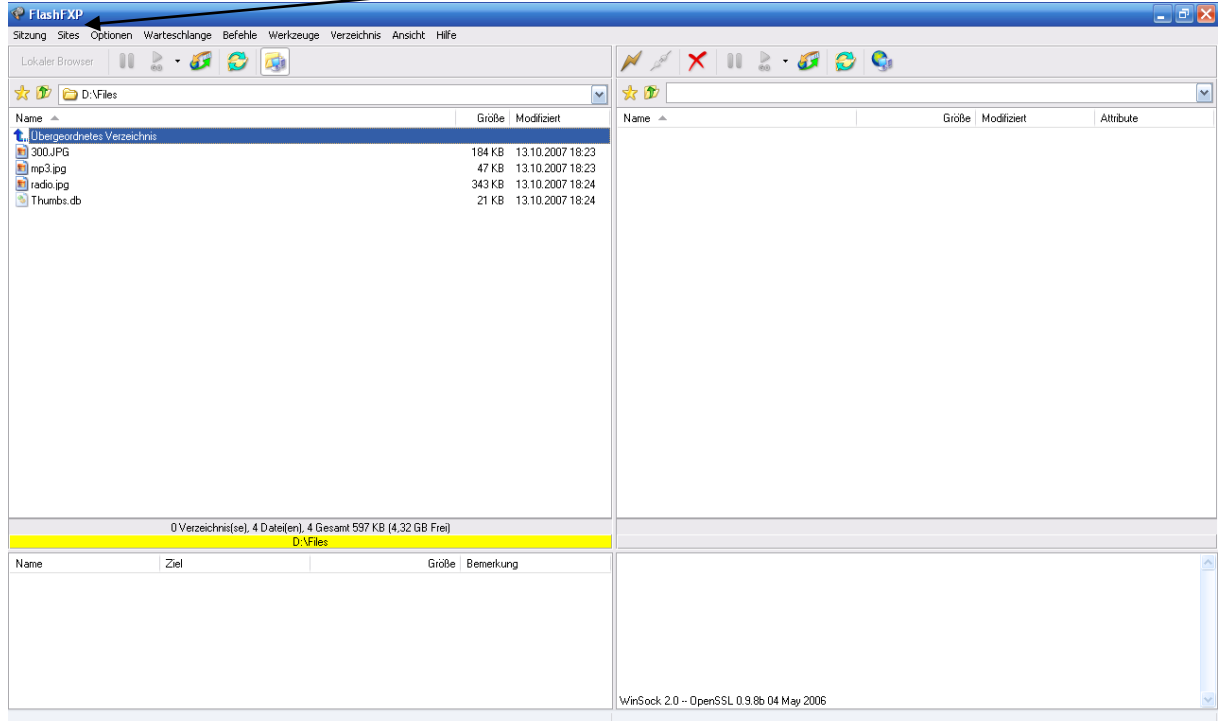

Nun öffnet sich ein Fenster:

21.09.2009 by Darkman

 $\ddot{\phantom{0}}$ 

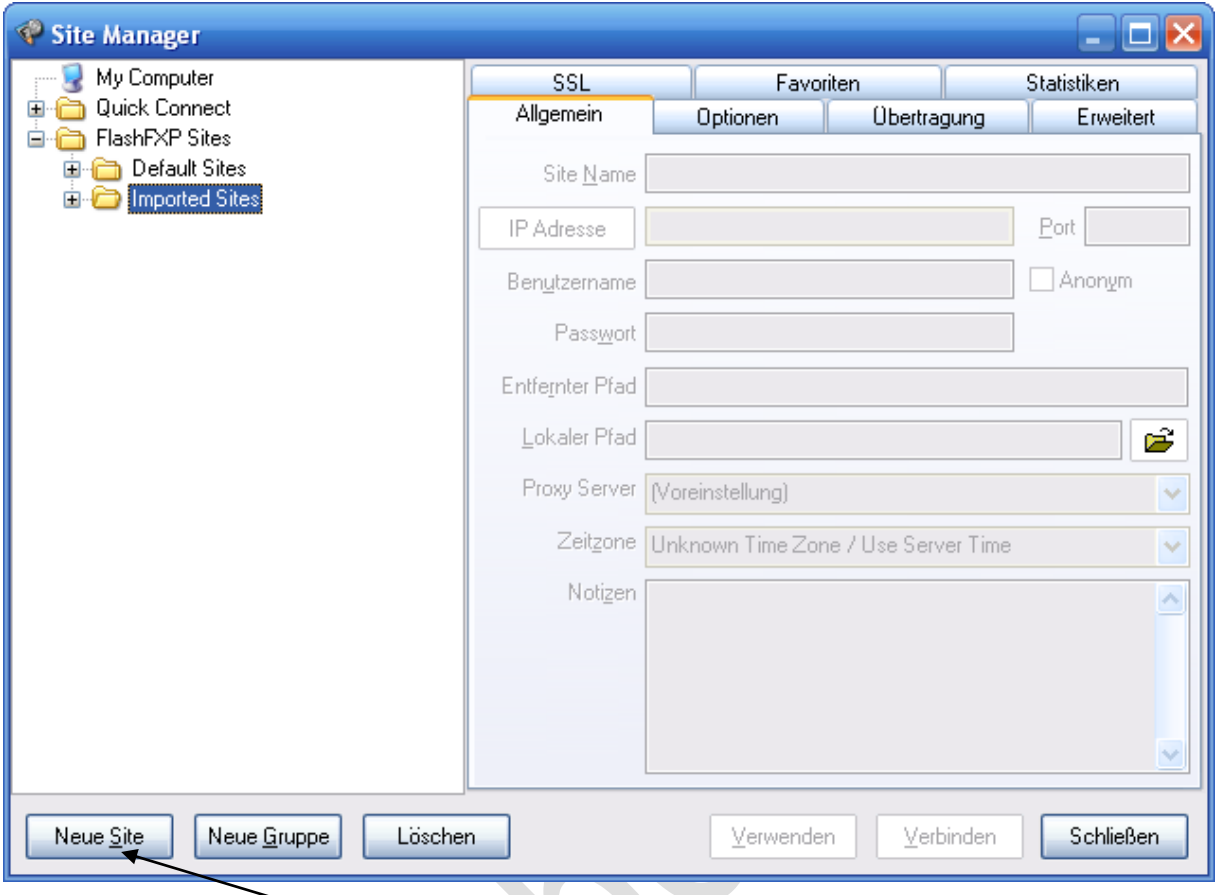

Hier wählen wir nun "Neue Site" und sehen dieses Fenster:

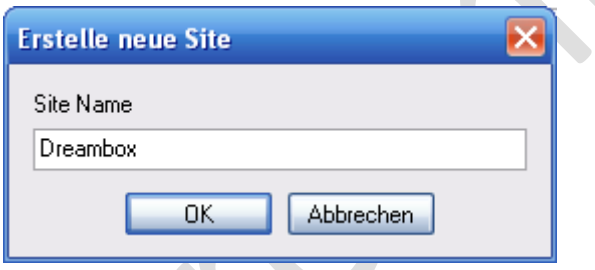

Hier geben wir nun einen Namen für unsere Verbindung ein z.B: Dreambox und klicken "OK".

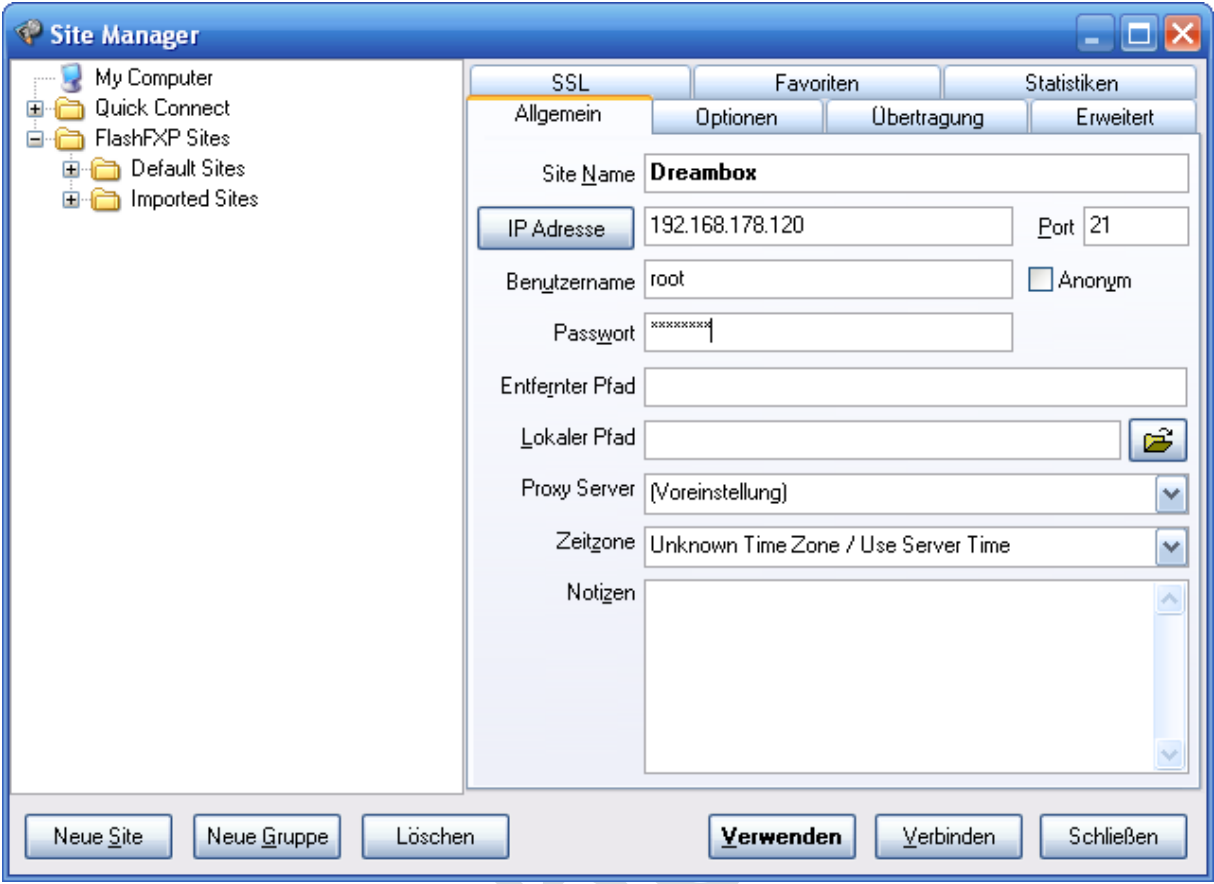

Hier tragen wir nun die IP unserer Dreambox /DBox 2 ein.

Dann bei Benutzername: **root**

Bei Passwort tragen wir bei der Dream --- **dreambox** ein,

bei der D-Box 2 tragen wir **dbox2** ein.

Nun klicken wir zuerst auf "Verwenden" und anschliesen auf "Verbinden".

Nun sollten wir dieses Bild zu sehen bekommen:

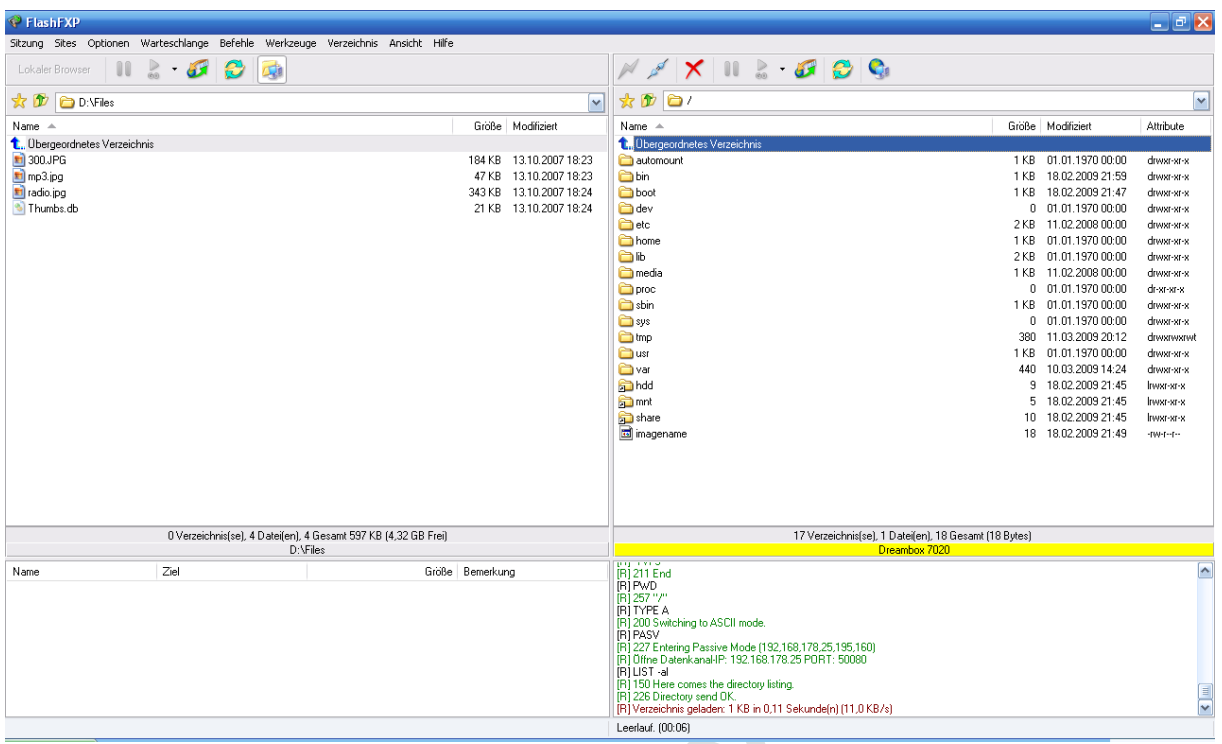

Nun geht es an den Einbau des Emus.

Der Emu CCcam kommt nach var/bin bzw. var/emu (ist bei der D-Box 2 Abhängig vom Image.

Bei den Enigma 2 Dreamboxen (7025/600/800, etc.) kommt der Emu nach usr/bin.

Nun ändern wir die Attribute des Emus per Rechtsklick und dort wählen wir Attribute,

nun sehen wir dieses Fenster:

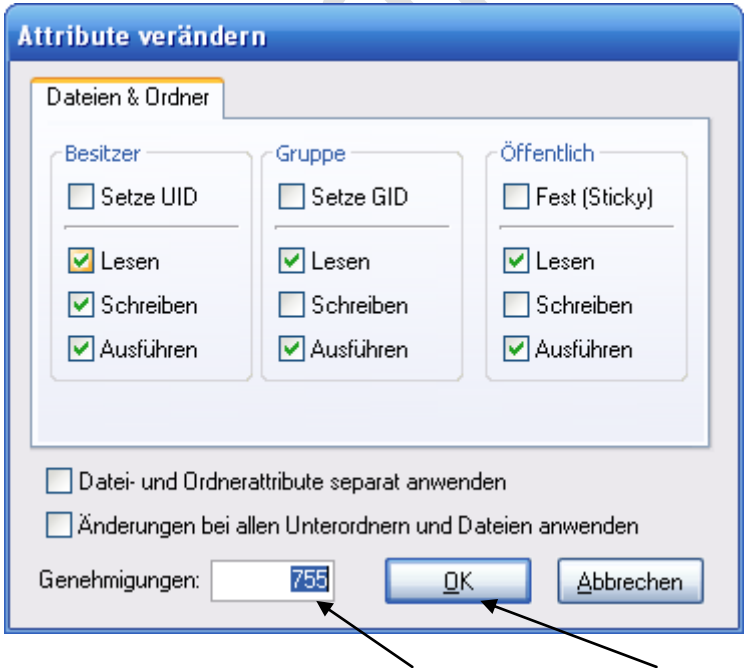

Nun tragen wir in das untere Feld 755 ein und klicken "OK".

Nun gehen wir wieder zurück in unser Startfenster um die configs in die anderen Ordner zu schieben:

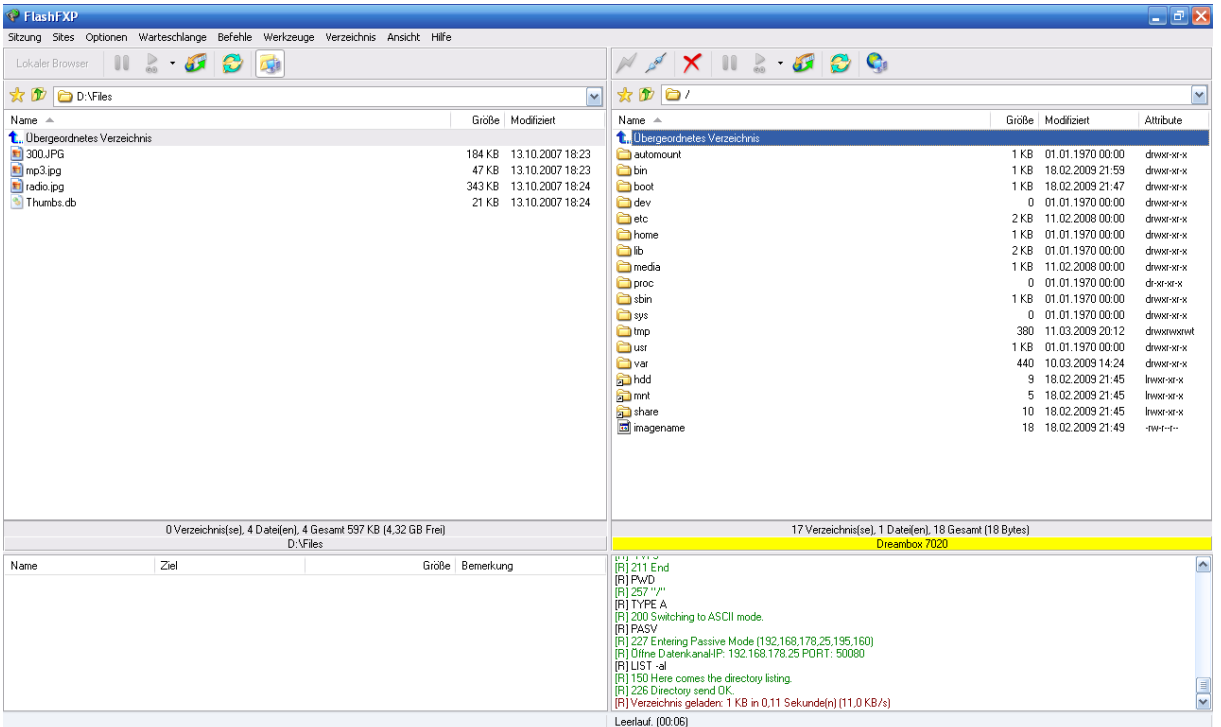

Die CCcam.cfg und die CCcam.prio, CCcam.provider kommen nach var/etc mit den Attributen 644.

Dies ist auch bei der D-box 2 so.

Für die Dreambox wird noch die CCcam\_cam.sh benötigt, dies ist das Script welches die CCcam startet und stoppt per Bluepanel. Diese Datei kommt nach var/script mit den Attributen 755.

Nun sollten wir die Box mal neustarten und schauen, ob wir die CCcam nun auswählen können.

Bei der Dreambox mit Gemini ist das: Blauer Knopf – Taste rechts – Grüner Knopf

#### **4. Anpassen der Configs**

So, nun geht es daran die configs der CCcam für die Box anzupassen.

Zu eurer Info:

**Wenn ein # in einer Zeile steht, ist das was dahinter stecht ausgeklammert oder ein Kommentar,**

**also lediglich eine Info!**

#### **Beginnen wir mit der CCcam.cfg:**

Diese öffnen wir mit dem Unix fähigen Editor (Ultra Edit):

**F: User1 Pass1 2 0 0 { 0:0:2 } { } { }**

**##C: dyndns.org 12000 User1 Pass1 no { 0:0:2 }**

**Am Anfang finden wir dort die F- und C-Lines, diese sind für das CS nötig.**

**Jeder Server erstellt eine F-Line aus seiner selbst erstellten C-Line.**

**Hier nun ein Beispiel wie eine C und F-Line erstellt wird:**

**C: dyndns.org 12000 User1 Pass1 no { 0:0:2 }**

**Zerlegen wir nun die C-Line in ihre Einzelteile**

**C:dyndns.org = Hier kommt eure DYNDNS Adresse rein die ihr auch im Router eingetragen habt**

**12000 = Dies ist der Port, welchen Ihr im Router an eure Box weiterleiten müsst. (TCP Protokoll)**

**User1 = Hier könnt ihr einen beliebigen Namen für euren Partner festlegen.**

**Pass1 = Hier könnt ihr ein beliebiges Passwort für euren Partner festlegen.**

**No = hier legt ihr fest, ob euer Partner euere Keyfiles nutzen darf, oder eben nicht.** 

**Für Home CS bietet sich hier YES an, somit muss das Keyfile nur auf einer Box vorhanden sein.**

**{ 0:0:2 } = Hier legt ihr fest, bis zu welcher Sharetiefe euer Partner Karten von euch bekommt.**

**Nachdem wir nun unsere C-Line erstellt haben, könne wir diese unserem Sharepartner zukommen lassen. Dieser fügt die Line dann in seine CCcam.cfg ein.**

**Unsere eben erstellt C-Line benötigen wir nun um uns eine F-Line zu bauen, welche dann auf die eigene Box kommt.**

**Die F-Line ist eigentlich recht schnell erstellt, sie besteht aus:**

**F: User1 Pass1 2 0 0 { 0:0:2 } { } { }**

**User1 = Hier kommt nun genau der Name rein, welchen Ihr in der C-Line eingetragen habt** 

**Pass1 = Hier kommt nun genau das Passwort rein, welches Ihr in der C-Line eingetragen habt.**

**2 0 0 = Die 2 bedeutet, das der Partner alle Karten bekommt, die 2 Hops von uns entfernt sind.**

**{ 0:0:2 } = Der User kann die Karten noch einen Hop weitergeben. (Ein Hop braucht er für sich selbst)**

**{ } { } = Hier können verschiedenen Provider ausgeschlossen werden, oder CS nur für eine gewisse Zeit aktiviert werden**.

**So, das war es bereits. Nun noch die cccam.cfg mit der F-Line auf eure Box schieben, schon sollte euer Partner eure Karte nutzen können.**

**Damit die ganze Sache auch in die andere Richtung funktioniert, also dass auch Ihr die Karte eures Partners nutzen könnt,**

**muss nun euer Partner genau das gleiche tun. Also C-Line erstellen und an euch schicken und die F-Line bei sich in die config eintragen.**

**Ich habe es hier mal grafisch dargestellt. An der Pfeilrichtung seht ihr, in welche Richtung das CS funktioniert. Also C-Line verbindet sich immer zur F-Line.**

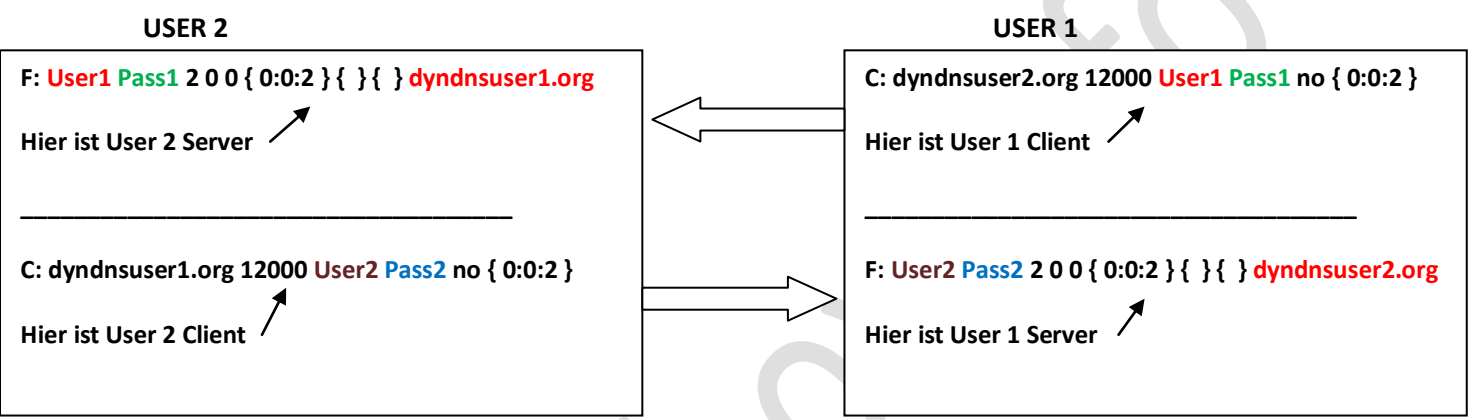

*Um einen unberechtigen Zugriff zu unterbinden, sollte hinter jede F-Line, die Dyndns Adresse des Partners, somit wird sichergestellt, dass nur von diesem Dyndns aus auf eure Box zugergriffen werden kann.*

*Das sieht dann so aus: F: User1 Pass1 2 0 0 { 0:0:2 } { } { } dyndns.org des User 1*

**Wenn euer Partner nur Client sein soll, weil er z.B. keine Karte hat, dann reicht es völlig, wenn er die C-line bei sich einträgt und Ihr die F-Line bei euch. In die andere Richtung muss dann nix gemacht werden, da eh nix kommt.**

Damit CS funktioniert, sollte hier bei Share und Resharelevel mindestens jeweils eine 2 stehen.

Bei **{ 0:0:3 } s**ieht das dann so aus:

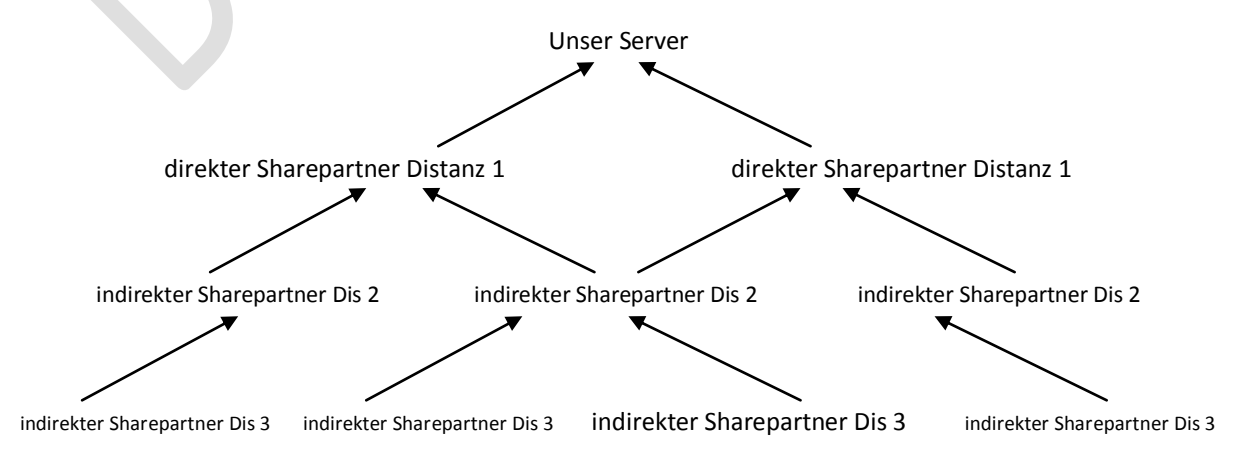

Wie man schon jetzt erkennen kann, bekommt man dadurch recht schnell viele Karten zusammen.

Da eure direkten Sharepartner nicht nur mit euch CS betreiben, bekommt ihr deren virtuellen Karten ebenfalls noch dazu, das gleiche gilt für Distanz 2 und 3.

Übertreibt es nicht mit den Karten, es bringt keinem was, wenn Ihr 800 Karten habt, aber die Hälfte davon läuft nicht, weil die Karten in Dis. 3 oder 4 sind.

Ich hoffe es war bis hier her verständlich.

Noch eine kleine Anmerkung: Bei den Dreamboxen 800 und 8000 kommt es ab ca. 30 Peers zu Netzwerk Problemen (Netzwerk bricht zusammen, etc.) über LAN, da müsst ihr dann auf einen USB WLAN Stick umsteigen.

Für das externe Sharing, also über das Internet, ist es, aus meiner Sicht, ein MUSS dass man sein

Boxpasswort ändert.

Dies kann man recht leicht über Telnet machen.

Einfach bei Win XP auf START klicken und dann AUSFÜHREN anklicken.

Nun tragen wir dort "telnet IP EURER D BOX" ein (ohne "") und drücken Enter.

Nun öffnet sich ein neues Fenster. Dort steht dann sowas:

#### **OpenDreambox 4.6.0 dm7020**

#### **dm7020 login:**

Hinter dm7020 login, tragen wir nun "root" ein (ohne "") und drücken Enter.

Nun erscheint Passwort, dort tragen wir nun "dreambox bzw. d-box2" ein (ohne "") und drücken **Enter.**

Es kann auch sein, dass keine Passwortabfrage erscheint, dies ist vom jeweiligen Image abhängig.

Dann seht ihr sowas: **root@dm7020:**

Um euer Passwort nun zu ändert, schreibt ihr nun "passwd" (ohne "") und drückt Enter.

Nun werdet Ihr aufgefordert euer neues Passwort einzutragen.

Nachdem ihr euer Passwort eingetragen habt, drückt ihr erneut **Enter**.

#### *Falls ihr euch wundert, dass der Courser sich nicht bewegt, das ist normal.*

Nun werdet ihr nochmal gebeten euer Passwort einzutragen, wenn ihr dies nun nochmals getan habt, und dann Enter drückt, solltet ihr die Meldung bekommen, dass **euer Passwort erfolgreich geändert wurde.**

### *Nun sollte alles passen, ich wünsche euch viel Spaß bei CS.*